# **PolySpace® UML Link RH 5** User's Guide

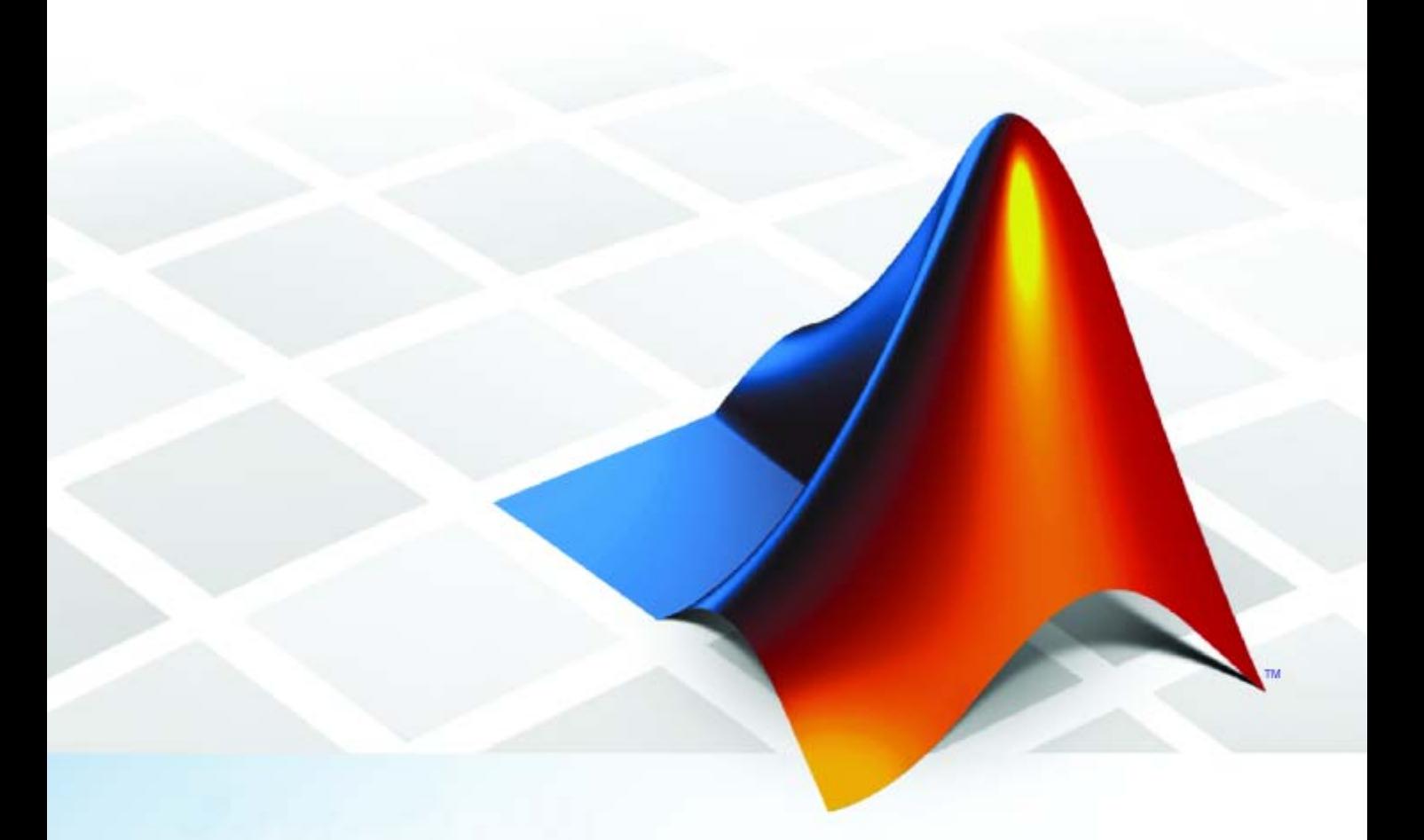

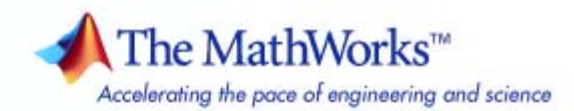

#### **How to Contact The MathWorks**

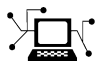

ω

www.mathworks.com Web comp.soft-sys.matlab Newsgroup www.mathworks.com/contact\_TS.html Technical Support

bugs@mathworks.com Bug reports

suggest@mathworks.com Product enhancement suggestions doc@mathworks.com Documentation error reports service@mathworks.com Order status, license renewals, passcodes info@mathworks.com Sales, pricing, and general information

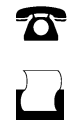

 $\mathbf{X}$ 

508-647-7000 (Phone) 508-647-7001 (Fax)

The MathWorks, Inc. 3 Apple Hill Drive Natick, MA 01760-2098

For contact information about worldwide offices, see the MathWorks Web site.

*PolySpace® UML Link™ RH User's Guide*

© COPYRIGHT 1999–2010 by The MathWorks, Inc.

The software described in this document is furnished under a license agreement. The software may be used or copied only under the terms of the license agreement. No part of this manual may be photocopied or reproduced in any form without prior written consent from The MathWorks, Inc.

FEDERAL ACQUISITION: This provision applies to all acquisitions of the Program and Documentation by, for, or through the federal government of the United States. By accepting delivery of the Program or Documentation, the government hereby agrees that this software or documentation qualifies as commercial computer software or commercial computer software documentation as such terms are used or defined in FAR 12.212, DFARS Part 227.72, and DFARS 252.227-7014. Accordingly, the terms and conditions of this Agreement and only those rights specified in this Agreement, shall pertain to and govern the use, modification, reproduction, release, performance, display, and disclosure of the Program and Documentation by the federal government (or other entity acquiring for or through the federal government) and shall supersede any conflicting contractual terms or conditions. If this License fails to meet the government's needs or is inconsistent in any respect with federal procurement law, the government agrees to return the Program and Documentation, unused, to The MathWorks, Inc.

#### **Trademarks**

MATLAB and Simulink are registered trademarks of The MathWorks, Inc. See [www.mathworks.com/trademarks](http://www.mathworks.com/trademarks) for a list of additional trademarks. Other product or brand names may be trademarks or registered trademarks of their respective holders.

#### **Patents**

The MathWorks products are protected by one or more U.S. patents. Please see [www.mathworks.com/patents](http://www.mathworks.com/patents) for more information.

#### **Revision History**

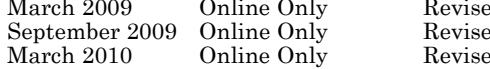

d for Version 5.3 (Release 2009a) ed for Version 5.4 (Release 2009b) d for Version 5.5 (Release 2010a)

# **Contents**

# **[PolySpace UML Link RH User's Guide](#page-4-0)**

*[1](#page-4-0)*

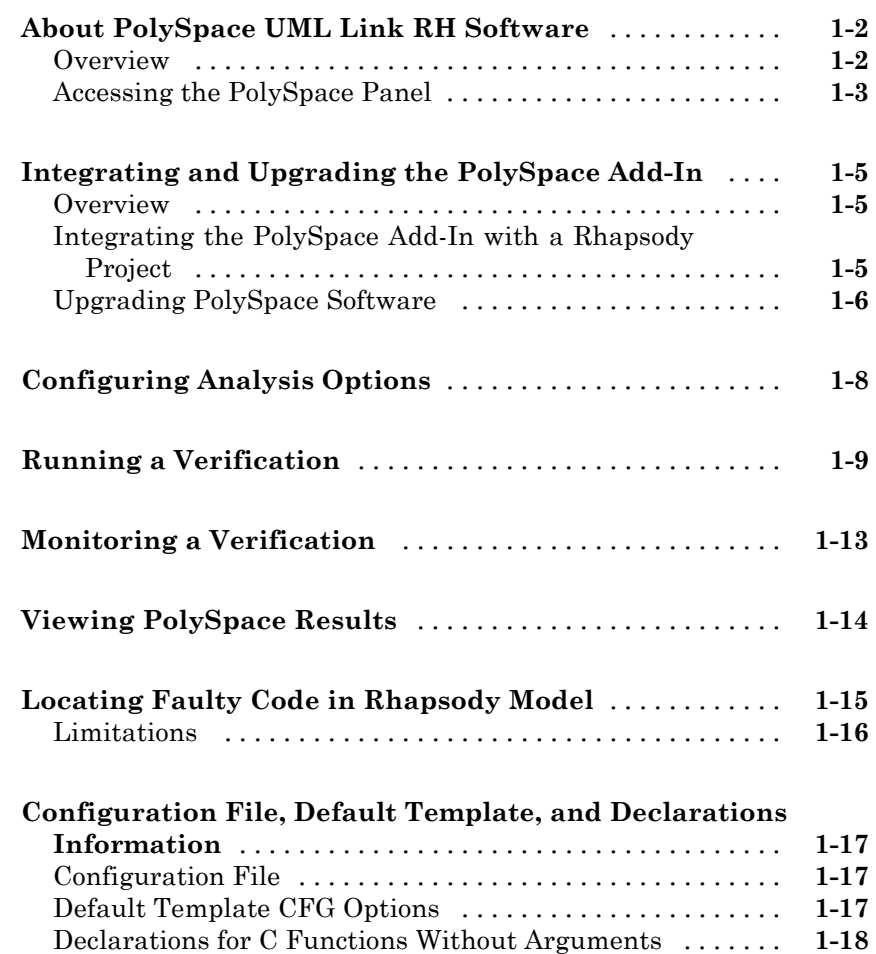

# <span id="page-4-0"></span>PolySpace UML Link RH User's Guide

**1**

- **•** ["About PolySpace UML Link RH Software" on page 1-2](#page-5-0)
- **•** ["Integrating and Upgrading the PolySpace Add-In" on page 1-5](#page-8-0)
- **•** ["Configuring Analysis](#page-11-0) Options" on page 1-[8](#page-11-0)
- **•** ["Running a Verification" on page 1-9](#page-12-0)
- **•** ["Monitoring a Verification" on page 1-13](#page-16-0)
- **•** ["Viewing PolySpace Results" on page 1-14](#page-17-0)
- **•** ["Locating Faulty Code in Rhapsody Model" on page 1-15](#page-18-0)
- **•** ["Configuration File, Default Template, and Declarations Information" on](#page-20-0) [page 1-17](#page-20-0)

# <span id="page-5-0"></span>**About PolySpace UML Link RH Software**

#### **In this section...**

"Overview" on page 1-2

["Accessing the PolySpace Panel" on page 1-3](#page-6-0)

## **Overview**

In a collaborative Model-Driven Development (MDD) environment, software run-time errors can be produced by either design issues in the model or faulty handwritten code. You may be able to detect the flaws using code reviews and intensive testing. However, these techniques are time-consuming and expensive.

Through PolySpace® UML Link™ RH software, you can apply PolySpace verification to C, C++ and Ada code that you generate from your IBM<sup>®</sup> Rational<sup>®</sup> Rhapsody<sup>®</sup> model. As a result, you can detect run-time errors and automatically identify model flaws quickly and early during the design process.

For information about installing and using IBM Rational Rhapsody, go to [www-01.ibm.com/software/awdtools/rhapsody/](http://www-01.ibm.com/software/awdtools/rhapsody/).

The workflow for using the PolySpace UML Link RH add-in within the IBM Rational Rhapsody MDD environment is:

- **•** Install the add-in. See the *Installing PolySpace UML Link RH Product* section in the *PolySpace Installation Guide*.
- Integrate the PolySpace add-in with your project. See ["Integrating and](#page-8-0) [Upgrading the PolySpace Add-In" on page 1-5.](#page-8-0)
- **•** Specify the include path to your operating system (environment) header files and run verification. See ["Running a Verification" on page 1-9](#page-12-0).
- **•** If necessary, specify additional PolySpace configuration options in the PolySpace Launcher. See ["Configuring Analysis Options" on page 1-8.](#page-11-0)
- **•** Monitor verification. See ["Monitoring a Verification" on page 1-13.](#page-16-0)
- **•** View results. See ["Viewing PolySpace Results" on page 1-14](#page-17-0).

<span id="page-6-0"></span>**•** Analyze errors and locate code within model. Se[e"Locating Faulty Code](#page-18-0) [in Rhapsody Model" on page 1-15.](#page-18-0)

After you install the PolySpace UML Link RH add-in, you have access to PolySpace functionality from the Rhapsody editor. See "Accessing the PolySpace Panel" on page 1-3.

**Note** In the following sections, *PolySpaceInstallCommon* refers to the installation location of the PolySpace common folder.

## **Accessing the PolySpace Panel**

To open the PolySpace Panel in the Rhapsody editor:

**1** In the **Entire Model View**, open the model that you want to verify.

For example, airbag\_CPP.rpy in *PolySpaceInstallCommon*/PolySpaceUMLLink/example.

- **2** Select files or packages, for example, **AirBagFiles** under **Packages**.
- **3** Right-click **AirBagFiles**. From the context menu, select **PolySpace Panel**.

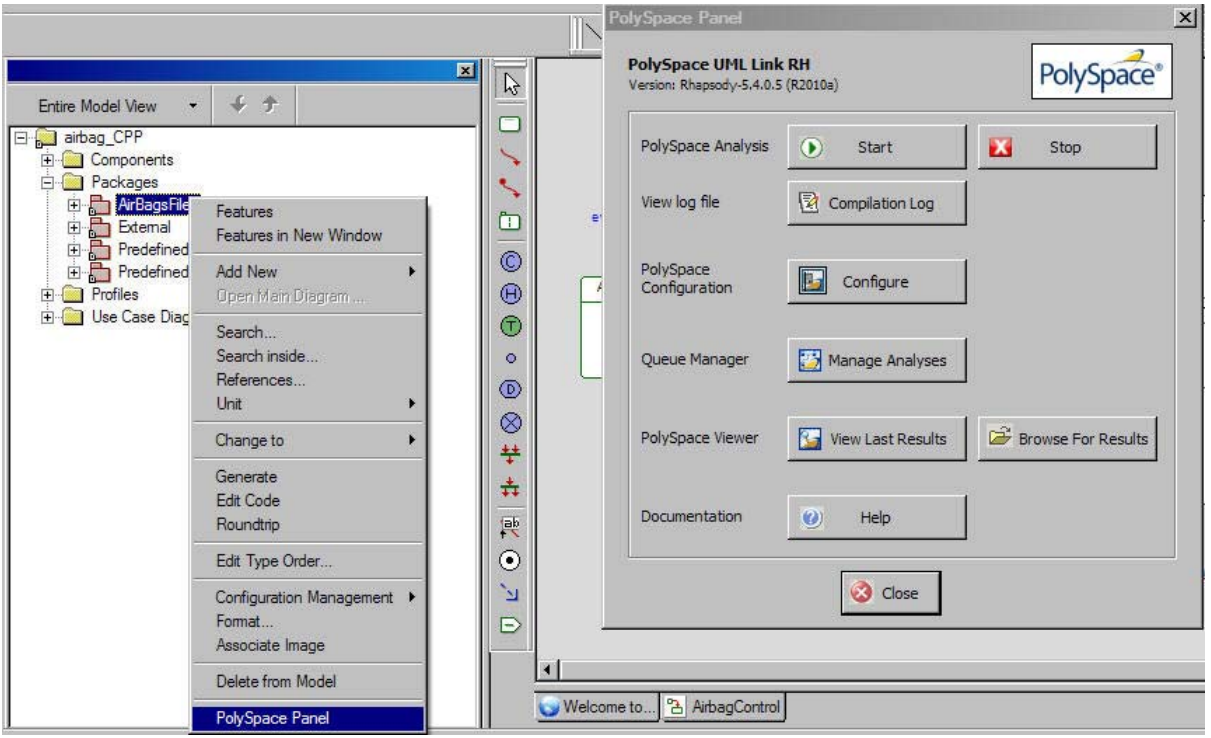

The PolySpace Panel has various button options that allow you to set up and perform PolySpace functions.

Clicking **Help** opens the PDF help document.

# <span id="page-8-0"></span>**Integrating and Upgrading the PolySpace Add-In**

#### **In this section...**

"Overview" on page 1-5

"Integrating the PolySpace Add-In with a Rhapsody Project" on page 1-5

["Upgrading PolySpace Software" on page 1-6](#page-9-0)

## **Overview**

This section describes how you integrate the PolySpace UML Link RH add-in with a Rhapsody project.

The PolySpace add-in is written using the Visual Basic<sup>®</sup> extension provided by Rhapsody. This add-in installs itself in new Rhapsody projects by using the copyVBA feature in the rhapsody.ini file.

**Note** For Rhapsody versions until 7.3, the environment variable %WINDIR% specifies the location of rhapsody.ini. With later versions, this file is located in the parent Rhapsody installation folder.

For Rhapsody projects that already exist, you must copy the PolySpace Visual Basic add-in from *<PolySpaceCommonInstall>*\PolySpaceUMLLink\bin\polyspace.vba to the project folder. Then, rename the add-in *project\_name*.vba, which replaces the existing VBA file.

## **Integrating the PolySpace Add-In with a Rhapsody Project**

If you use Rhapsody Visual Basic, you carry out the integration as follows:

- **1** Using the Rhapsody Visual Basic editor, export each form and module for the existing code.
- **2** Close your model.
- <span id="page-9-0"></span>**3** Copy the PolySpace.vba file into the model folder and rename it *project\_name*.vba.
- **4** Reopen the model, and use the Visual Basic editor to import each form and module that was exported in step 1.

If you want, you can also update the master polyspace.vba file with the contents of *project\_name*.vba for use in new projects.

### **Upgrading PolySpace Software**

When you upgrade your PolySpace software, the VBA code in existing Rhapsody projects is not automatically updated.

To update your PolySpace integration:

- **1** Open your Rhapsody model.
- **2** Select **Tools > VBA > Macros**.

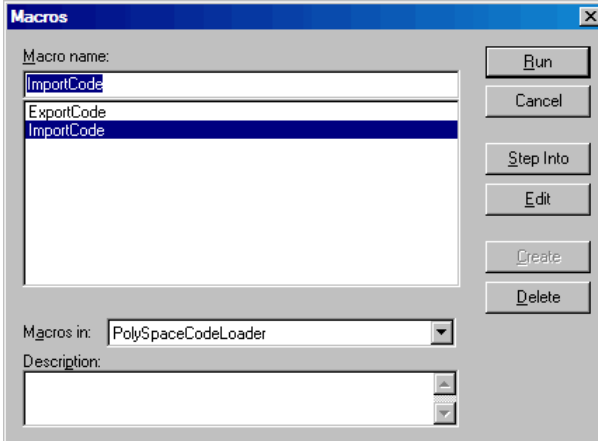

- **3** In the Macros dialog box, select **ImportCode**.
- **4** Click **Run**.

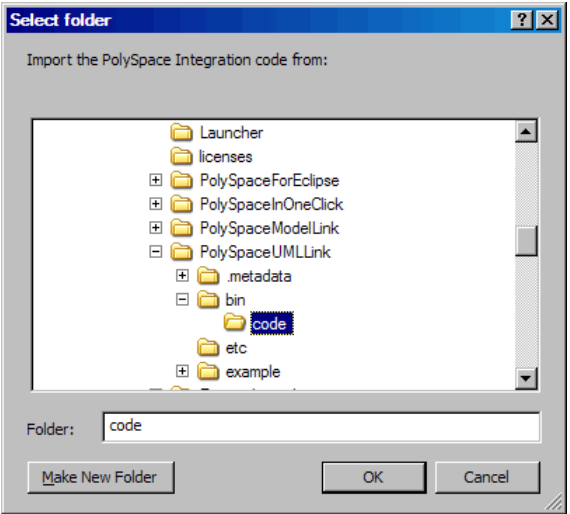

- **5** In the Select folder dialog box, select the folder containing the PolySpace UML Link RH code. By default, this code is located in PolySpace\_Common/PolySpaceUMLLink/bin/code.
- **6** Click **OK**.

The software imports the appropriate code modules from the selected folder.

**Note** You can also use this VBA macro to export PolySpace code from your model. You may want to do this when merging VBA code from two separate projects. When exporting code from a model, be careful not to overwrite the code in the PolySpaceUMLLink folder.

# <span id="page-11-0"></span>**Configuring Analysis Options**

To specify analysis options for your verification:

- **1** Select your files and open the PolySpace Panel. See["Accessing the](#page-6-0) [PolySpace Panel" on page 1-3](#page-6-0).
- **2** Click **Configure** to open a scaled-down version of the PolySpace Launcher.

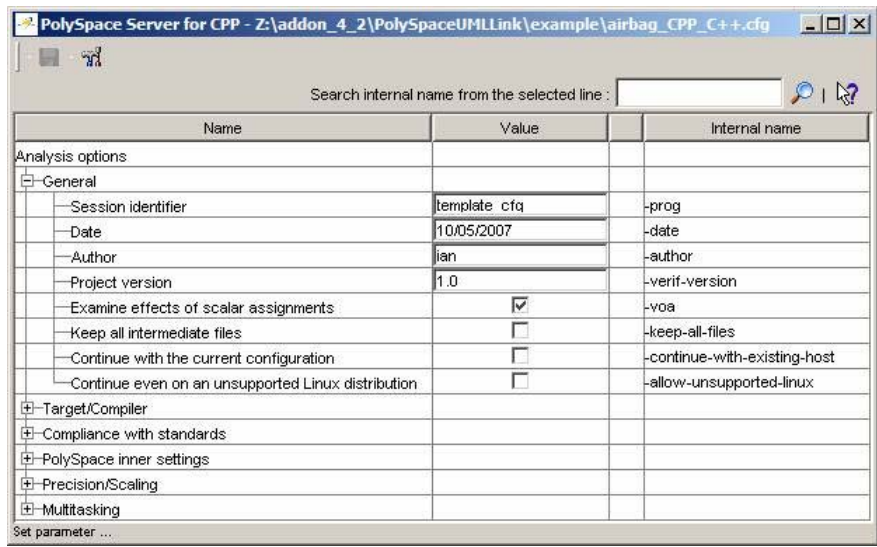

**3** Select your analysis options.

**4** To save your options, in the top left corner, click the disk button.

For information on how to choose your options, see the *Option Description* section in the appropriate *PolySpace Products Reference Guide*.

# <span id="page-12-0"></span>**Running a Verification**

To start a verification:

**1** On the PolySpace Panel, click **Start**.

If you are starting the first verification of a model, or if the Rhapsody configuration environment has changed since the last verification, the software opens the Build Environment Settings dialog box.

The software detects the operating system target from the model environment and sets the **OS-Target** field automatically. If the software detects Linux® , then the software:

- **•** Sets the **Dialect** field to default
- **•** Specifies the path to the Linux header files supplied with PolySpace software in the **Include Folder** field.

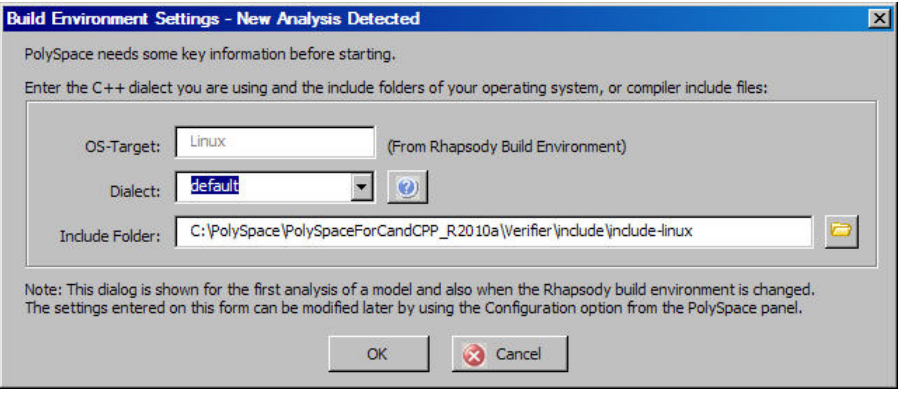

**Note** Before starting a verification, make sure that the generated code for the model is up to date.

**2** Click **OK**.

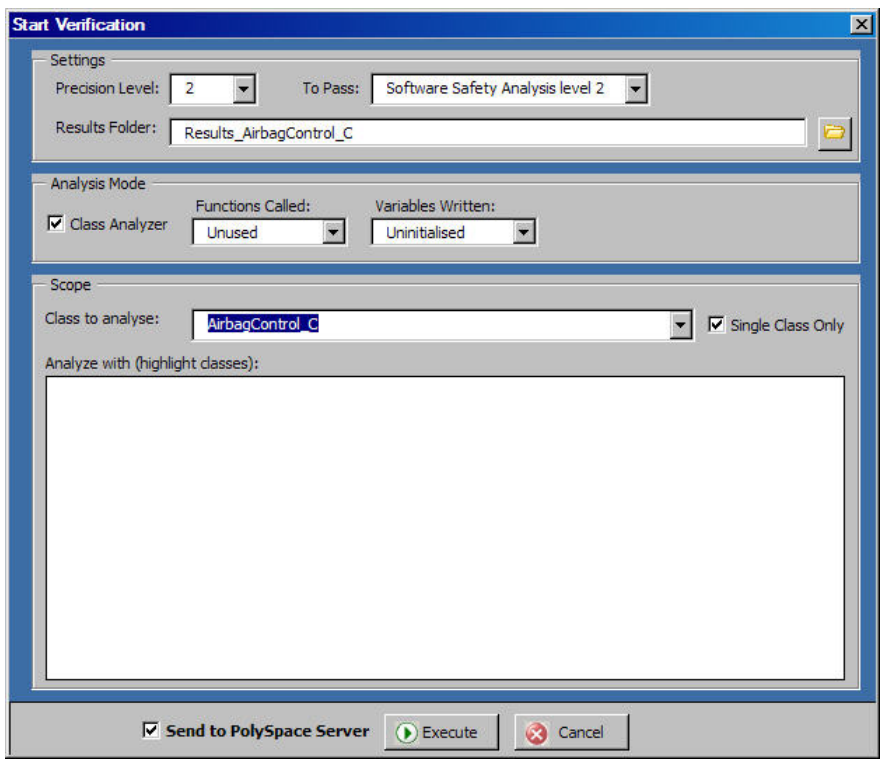

- **3** In the Start Analysis dialog box, under **Settings**, specify values for the following fields:
	- **• Precision Level** Precision of your verification.
	- **• To Pass** Number of passes that you want the software to carry out.
	- **• Results Folder** Location of the results folder.

**Note** The software sets the **Results Folder** field automatically when you specify or change:

**–** The type of analysis that you want to perform.

**–** The package that you want to analyze. After you select your analysis type and package, you can alter the contents of the **Results Folder** field.

- **4** Under **Analysis Mode**, select the type of analysis that you want to perform. For more information, see the *Option Description* section in the appropriate *PolySpace Products Reference Guide*.
- **5** Under **Scope**, select the file, class, or package that you want to analyze.
- **6** If you want to send your verification to the PolySpace Server, select the **Remote Mode** check box. If you want to perform the verification locally, clear this check box.
- **7** Click **Execute**. A command window opens, showing the phases of the verification that are performed locally.

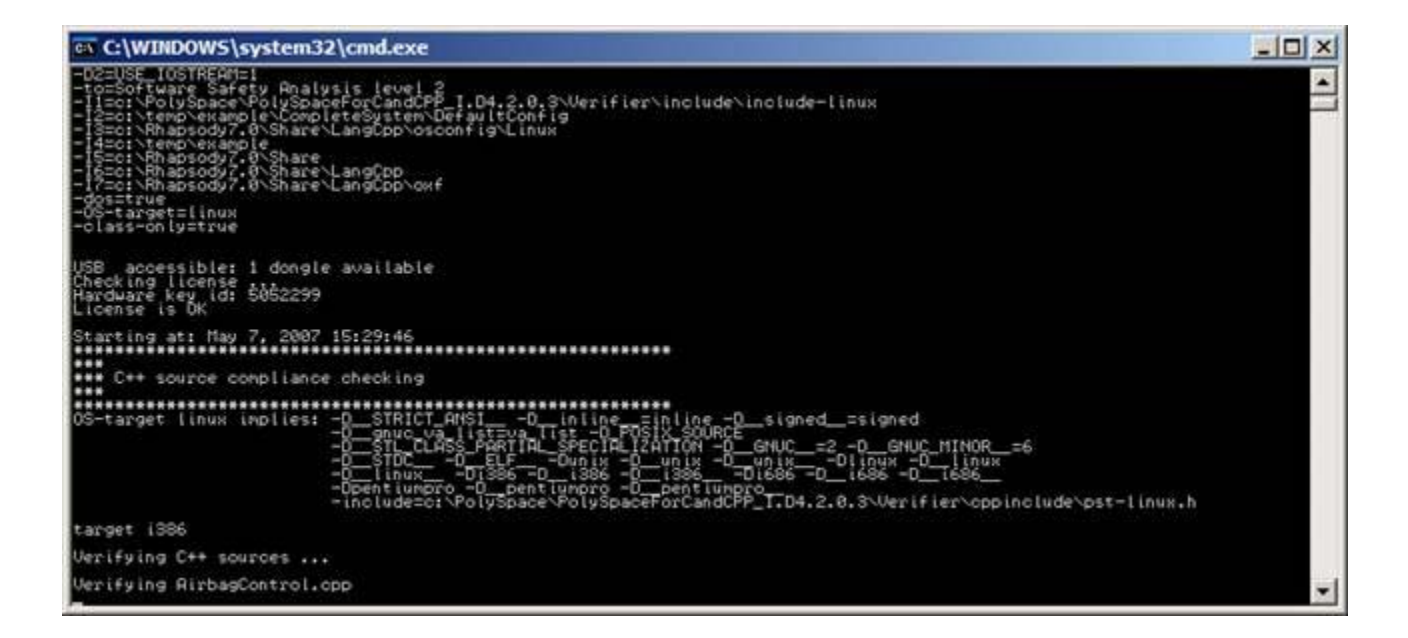

**Note** You can change the settings (size of window, number of lines of history, font, and so on) for the command window. Right-click the window title and select **Properties** to open the Properties dialog box. The options available are similar to those available with the Windows® operating system Command Window.

If your verification is client-based, you can stop your verification. On the PolySpace Panel, click **Stop**. To stop a verification on the PolySpace Server, use the PolySpace Queue Manager. See ["Monitoring a Verification" on page](#page-16-0) [1-13.](#page-16-0)

# <span id="page-16-0"></span>**Monitoring a Verification**

To view the latest compilation log, on the PolySpace Panel, click **Compilation Log**.

If your verification is client-based, you can observe progress in the Command Window that opens when you run the verification.

If your verification is running on a PolySpace Server, on the PolySpace panel, click **Manage Analyses** to display the PolySpace Queue Manager (or Spooler). Use the PolySpace Queue Manager to manage jobs running on any PolySpace Server.

For more information, see the *Managing Verification Jobs Using the PolySpace Queue Manager* section in the appropriate *PolySpace Products User Guide*.

# <span id="page-17-0"></span>**Viewing PolySpace Results**

To view the results from the last completed verification, on the PolySpace Panel, click **View Results**.

If no results are available (that is, the results are still on the server), the software prompts you to open the PolySpace Queue Manager. You can download the results using the PolySpace Queue Manager.

To browse through or open all verification results for a given model, on the PolySpace Panel, click **Browse for Results** .

For more information on PolySpace verification results, see the *Reviewing Verification Results* section in the appropriate *PolySpace Products User Guide*.

# <span id="page-18-0"></span>**Locating Faulty Code in Rhapsody Model**

To identify the faulty code within your Rhapsody model using PolySpace verification results:

- **1** In the PolySpace Viewer, navigate to an error, for example, a non-initialized variable at line 104 of Airbag Control\_C.
- **2** Right click the error. From the context menu, select **Back to Model**.

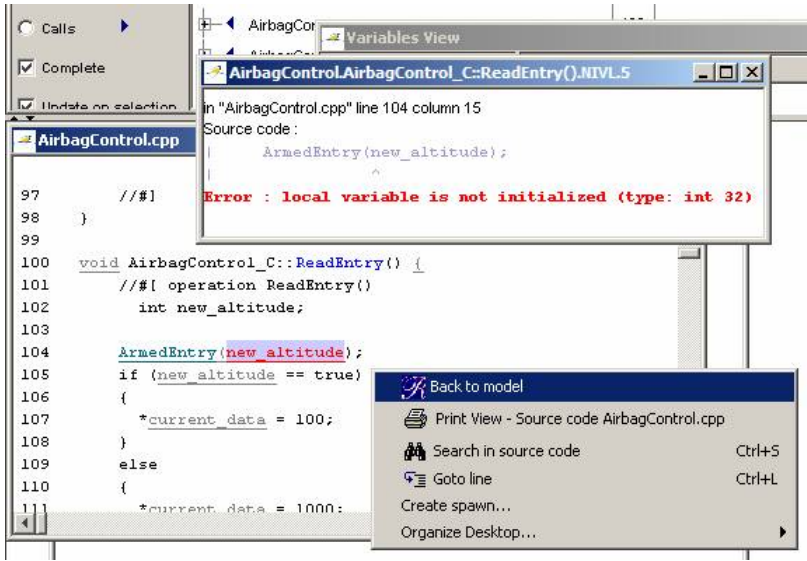

**Note** For the **Back To Model** command to work, you must have your Rhapsody model open.

The **Back To Model** command is available only if the PolySpace check is enclosed by the tags //#[ and ]#//.

The software locates the faulty code within your Rhapsody model. Depending on the Rhapsody configuration, the faulty code appears either in a dialog box or in the code view.

<span id="page-19-0"></span>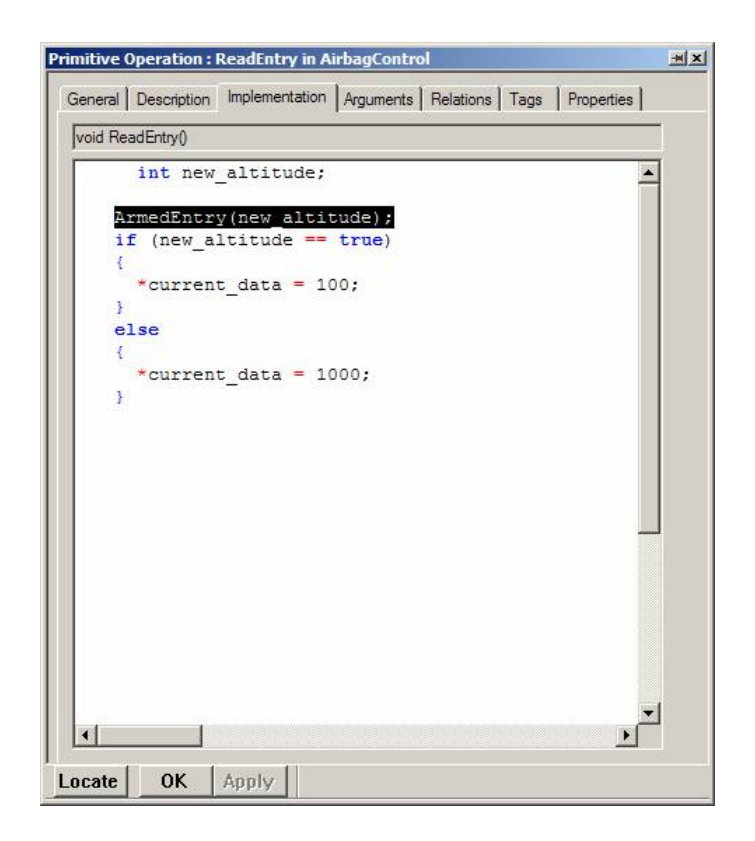

### **Limitations**

You can use the **Back to Model** command only if the source code lines that contain a PolySpace check do not also contain a macro. Otherwise, the software produces the following warning:

Unable to go back to the UML model from this location

For locations where Rhapsody does not support the **Back to Model** command, or for code that does not belong to the model, the software produces the following warning when you try to use the **Back to Model** command:

No element found in model

## <span id="page-20-0"></span>**Configuration File, Default Template, and Declarations Information**

#### **In this section...**

"Configuration File" on page 1-17

"Default Template CFG Options" on page 1-17

```
"Declarations for C Functions Without Arguments" on page 1-18
```
## **Configuration File**

The first time you perform a verification, the software copies a template, PolySpace configuration file, from *PolySpaceInstallCommon*/PolySpaceForUML/etc/template\_*language*.cfg to the project folder and renames this file:

```
model_language.cfg
```
where

- **•** *model* is the name of your model
- **•** *language* is the name of the language that the model targets, that is, C, C++, or Ada

You can update the template . cfg file by one of the following means:

- **•** Editing it through the PolySpace Launcher
- **•** Double-clicking the file in a Windows Explorer window
- Replacing the template file with a copy of the .cfg file from a Rhapsody model folder

You can then share a configuration among project members and use the configuration with other projects.

## **Default Template CFG Options**

In the template  $C^{++}$ . cfg file, the following are the default options:

```
-lang=CPP
-prog=template_cfg
-results-dir=r->results
-allow-undef-variables=true
-respect-types-in-globals=true
-respect-types-in-fields=true
-dos=true
-target=i386
-D=[OM_NO_FRAMEWORK_MEMORY_MANAGER]
-to=7-OS-target=no-predefined-OS
```
In the template Ada.cfg file, the following are the default options:

```
-lang=ADA
-prog=template_cfg
-results-dir=r->results
-allow-undef-variables=true
-respect-types-in-globals=true
-respect-types-in-fields=true
-dos=true
-target=i386
-D=[OM_NO_FRAMEWORK_MEMORY_MANAGER]
-to=7-OS-target=no-predefined-OS
```
### **Declarations for C Functions Without Arguments**

By default, Rhapsody generates declarations for functions without any parameters, using the form:

```
void my_function()
```
rather than:

```
void my_function(void)
```
This can result in the following PolySpace compilation error:

Fatal error: function 'my\_function' has unknown prototype.

To avoid this problem, in Rhapsody, at the project level, set the property C\_CG::Configuration::EmptyArgumentListName to void.